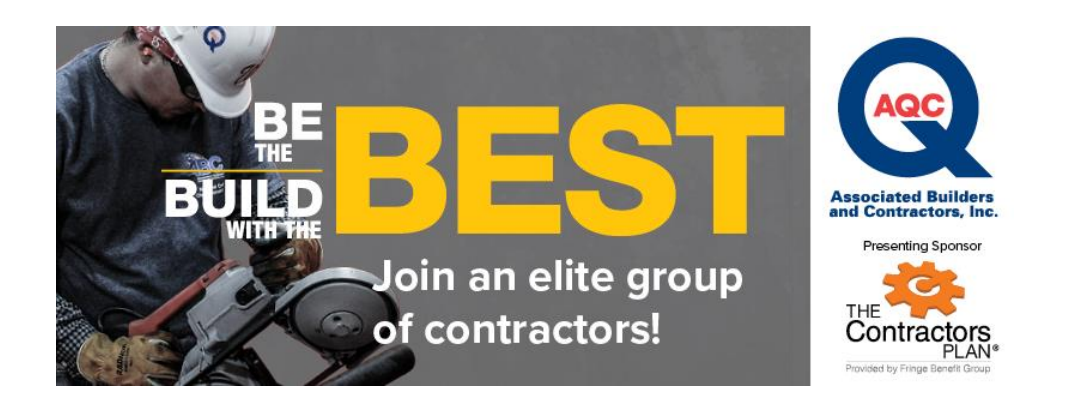

## **Accredited Quality Contractor (AQC) – How to Submit**

- 1. Visit [abc.org/aqcapp](https://abc-aqc.secure-platform.com/a) *\*NOTE: INTERNET EXPLORER HAS COMPATIBILITY ISSUES - PLEASE USE GOOGLE CHROME OR MOZILLA FIREFOX TO AVOID SUBMISSION COMPLICATIONS\**
- **2.** Read all instructions on the program page.
- **3. IF YOU HAVE AN OPENWATER ACCOUNT**

Login with your email on the left side bar. Once you are logged in, hover over submit in the menu bar and click **Begin Here**.

Alternatively, you can click the **Begin Application** button, log in as prompted, and then begin your application.

\*Note if you have used this platform to submit a national EIC project, you will use the same login information.

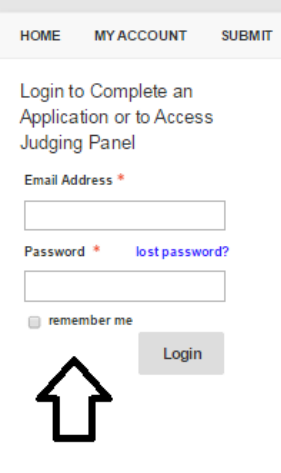

## **IF YOU DO NOT HAVE AN ACCOUNT**

If you do not already have an account, click the **Begin Application** button and create your login profile. Once completed, it will take you directly to the company information portion of the application.

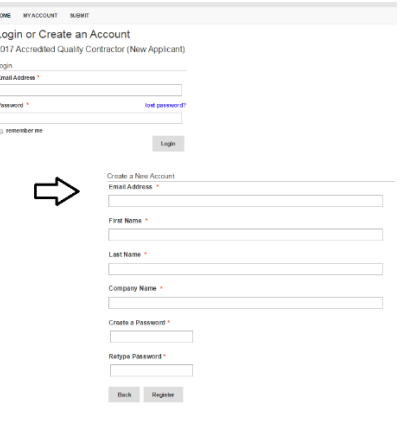

**4.** Complete all required fields on the company information page.

Once into the portal, be sure to select the correct application type, either **Recertification** or **New Applicant**, depending on your prior year's status.

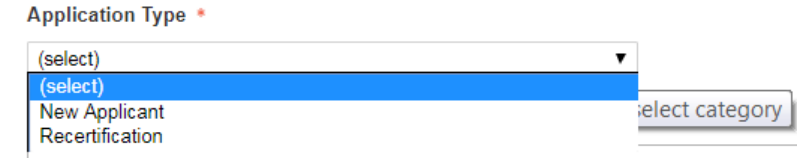

\*Select your primary ABC chapter and the appropriate STEP level. If you are an AQC member through multiple chapters, select **Yes** when asked if you want to add another branch. Select **No** if you are only an AQC member through one ABC chapter.

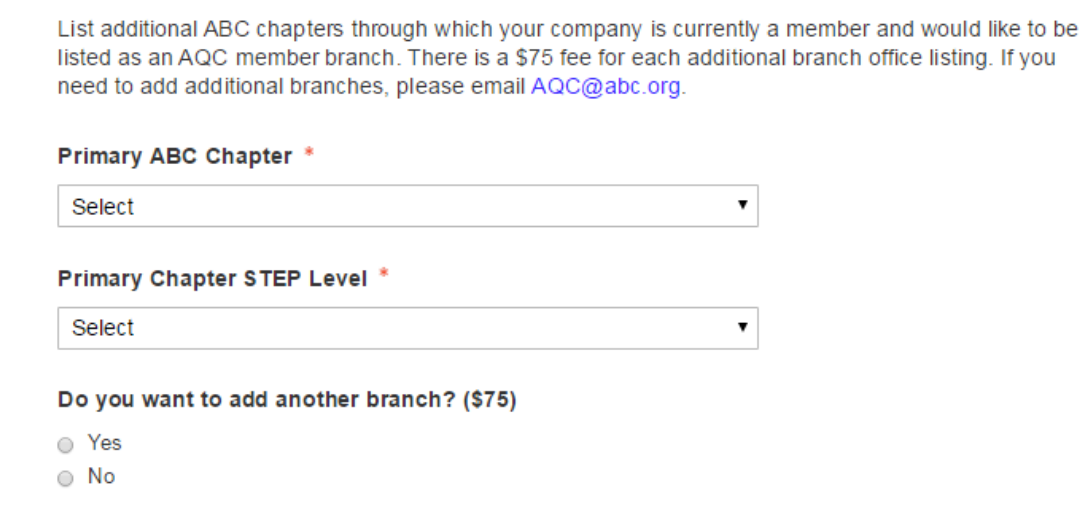

**5.** Once this page is complete, select **Add to Cart** at the bottom right corner of the page

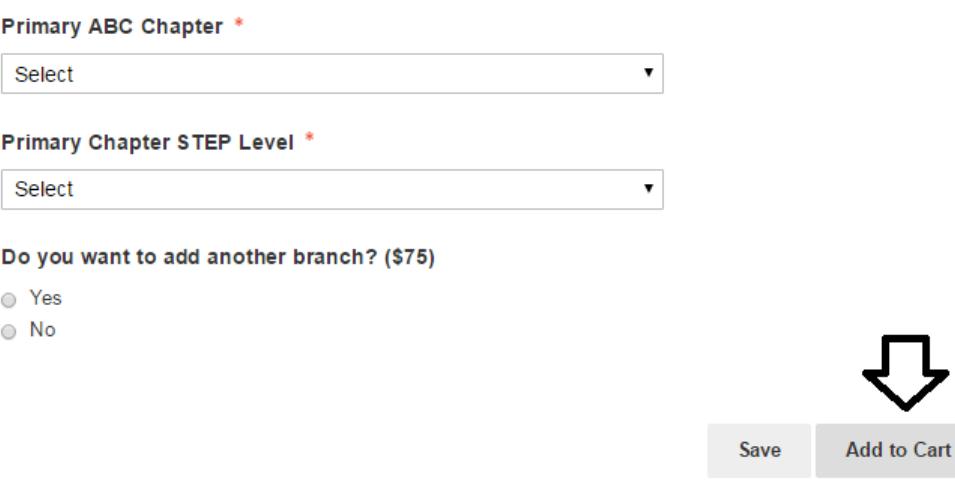

**6.** You will be taken to the **Review and Checkout** page. At the bottom of the page, select **Checkout**. Please disregard the discount code field.

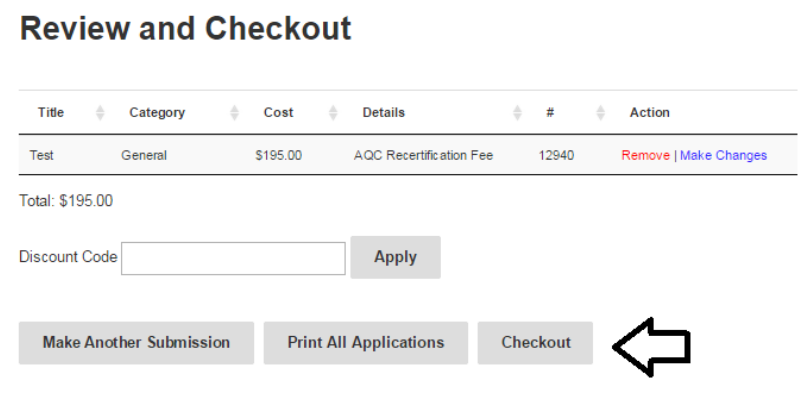

**7.** The page will refresh again and read: **Total Amount Due**, with the prompt to fill out your credit card information. Click **PROCESS** at the bottom of the page.

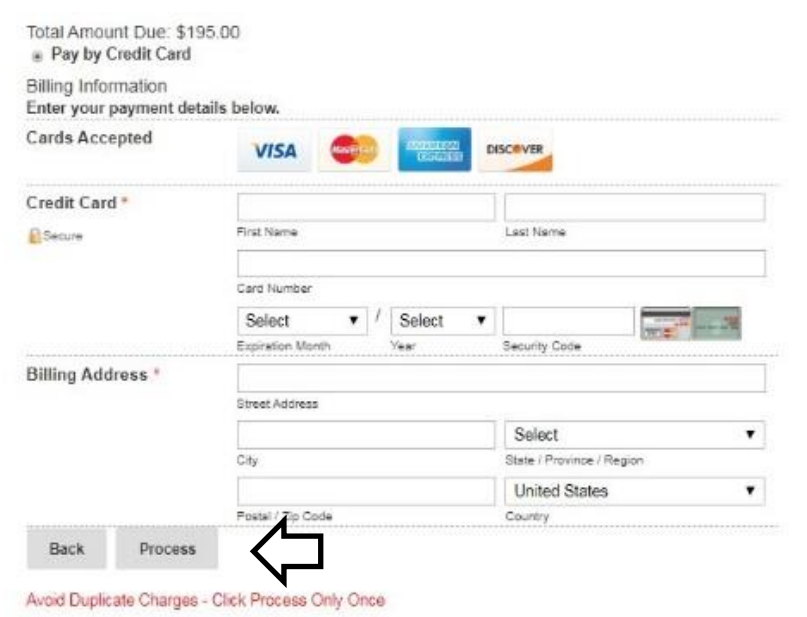

**8.** Your registration and payment have been submitted successfully. Select **Click to continue** to complete the submission forms.

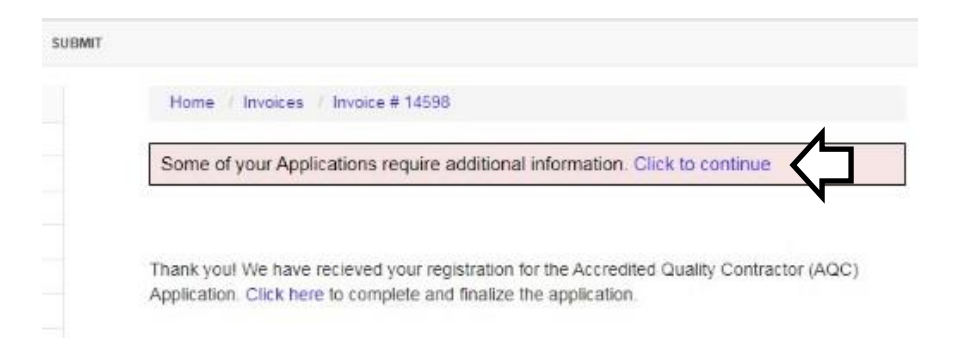

Alternatively, you can find your application under My Applications > Needs Attention. Click on needs attention, and you will be redirected to a page that says **Needs Attention** at the top. Select **Open** on the right side. This will take you to the full application/recertification form.

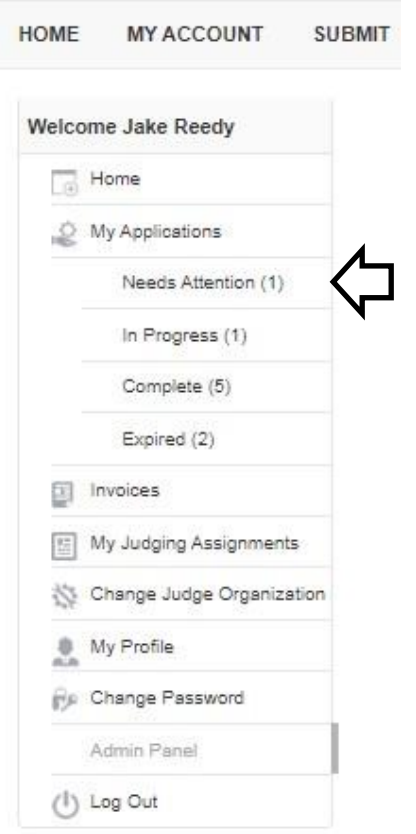

**9.** Complete the full application/form. At the bottom each section, select **Save and Next** as you go. Your work will then be saved if you need to return at a later time. You do not need to complete the application all in one sitting.

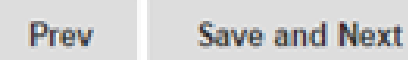

**10.** On the **Application Verification** page, verify that all of the information submitted is accurate and provide contact information. Click **Save and Finalize** at the bottom when the form is complete. \*Please note you will not be able to return to the application once your application is finalized.

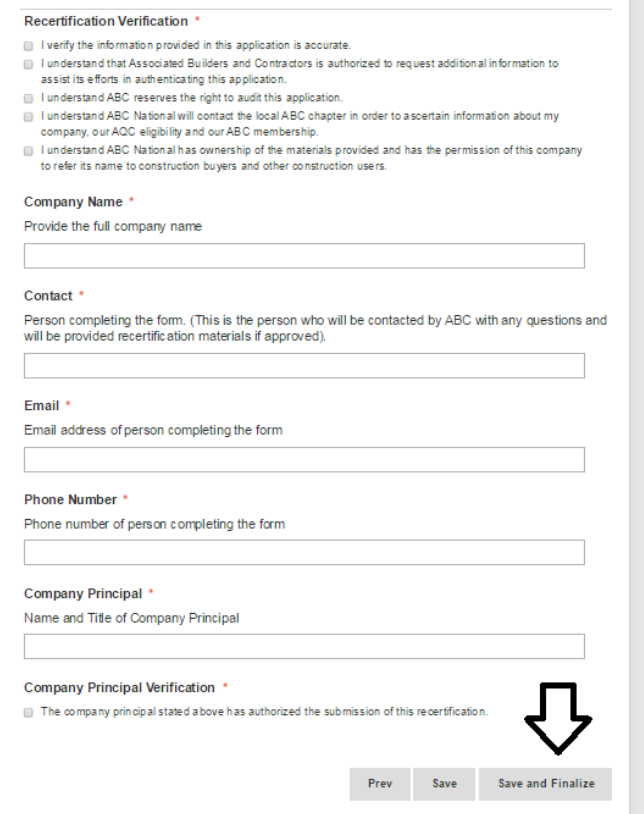

**11.** You have now completed the application process! ABC National Staff will be in touch as your application is reviewed. If you have any questions during the process, email [aqc@abc.org.](mailto:aqc@abc.org)